## **Option 2 - Require Class and Template**

Last Modified on 08/07/2019 4:10 pm EDT

In **Tools > Online Web Registration > Settings** there are 3 options available for you to control how new customers select schedule times when enrolling. A *Schedule Template* is an option of days/times that fall within the Class meet times but may not be for all days/hours the class is open. See **Schedule Templates**.

With the *Require Class and Templateoption*, customers enroll in a class and must choose a set of times from your *Schedule Templates*.

## Setup Require Class and Template

- Point to **Tools** and select **Edit Settings** then click **Schedule Templates** from the left menu.
- At least one Schedule Template must be markedPublic = Yes. Note: Public templates are available to all classes. They are universal times/days for your organization.
- 3. Use **Assign Schedule** to match up a non-Public schedule to a Class. Non-Public schedules are available only to assigned classes.
- 4. All Public and any assigned Templates will be available for selection during registration.

## Setup a Public Template if you have no universal times

- Create a Schedule Template named: "\*\*\*Click from option(s) below:".
  Asterisks sort this to top of the drop-down list.
- Add times late at night on Sunday (or a day you have ndHours of Operation).

| Jackr<br>co<br>• Return |                             |         |          |     | hours | e <b>Public</b> and add<br>on a day you ar<br>closed. |     | ? Help 1 Suj | oport 🕴 🕈 Send I   |
|-------------------------|-----------------------------|---------|----------|-----|-------|-------------------------------------------------------|-----|--------------|--------------------|
| Location                | Name                        | Public? | Mon      | Tue | Wed   | Thu                                                   | Fri | Sat          | Sun                |
| •                       | **Choose from option below: | Yes 🔻   | Schedule |     |       |                                                       |     | >            | 12:00am<br>12:00am |

- Mark this template Public=Yes. This is the only template that will be Public=Yes.
- 4. Use **Assign Schedule** to match up all remaining templates with the appropriate Class(es).

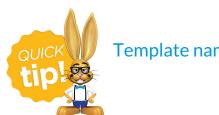

Template names should be descriptive to parents.

When registrant click **Select Schedule** from the drop-down, they see your universal template as directions. What if they mistakenly choose the 'directions' template? Student will still be scheduled into the class but will have no days/times. Add days/times from the Student's *Schedules* tab.

## How Families Enroll

- 1. Class is selected by clicking **Select Class** on the Web Registration Form and choosing one from the *Class Search* area. If set, age and gender filters apply.
- 2. Registrant is returned to the *Registration Form* where they choose an option from below the *Select Schedule* drop-down.
- Select Schedule drop-down will include all Public templates plus any non-Public templates that have been assigned to the class.

| Before Care                             |                                                 |
|-----------------------------------------|-------------------------------------------------|
| \$15 / day for 2, 3, 4 days a           | week. Serving                                   |
| Sunnybrook, Kensington a                | nd Belaire Elementary                           |
|                                         |                                                 |
| Main                                    |                                                 |
| Main<br>Select Schedule #1 <sup>*</sup> |                                                 |
|                                         | Schedule Templates availabe:                    |
| Select Schedule #1 <sup>*</sup>         | Schedule Templates availabe:                    |
| Select Schedule #1*                     | Schedule Templates availabe:<br>1. Public = Yes |

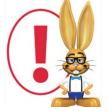

The Schedule Start Date is always the day they enroll in the class. This makes the student active and takes a spot in the class. School administrators can change this by deleting and re-entering the

schedule in Jackrabbit.